## Importing a Layer to a Field without Clipping

Last Modified on 12/12/2024 8:59 am CST

A layer or shapefile can be imported to a Field without clipping it to the Field's boundary.

1. In Agvance Mapping, select a specific Grower and Field associated with a shapefile. If the shapefile is generic and not specific to any Fields, choose a generic Grower and Field.

**Note:** The Field must be selected in the *Resource* tree but does not have to have a boundary for the file to import.

2. Navigate to *SSI / Import Shapefiles*. Select the *Load Shapefiles* button, and select the desired file(s).

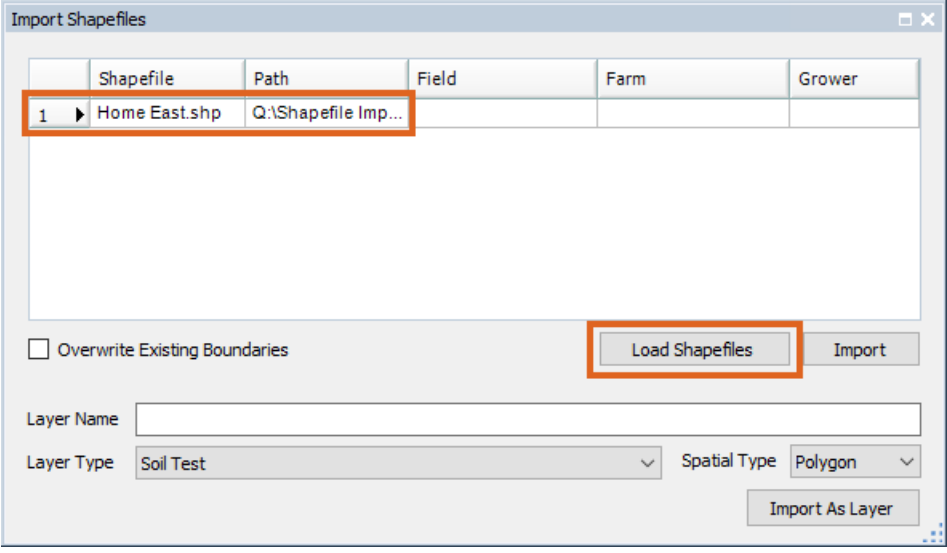

3. Select the row in the *Import Shapefiles* window, then select the Field in the *Resource* tree to which the file should be associated. This links the shapefile and the Field together and displays as such in the *Field*, *Farm*, and

*Grower* columns.

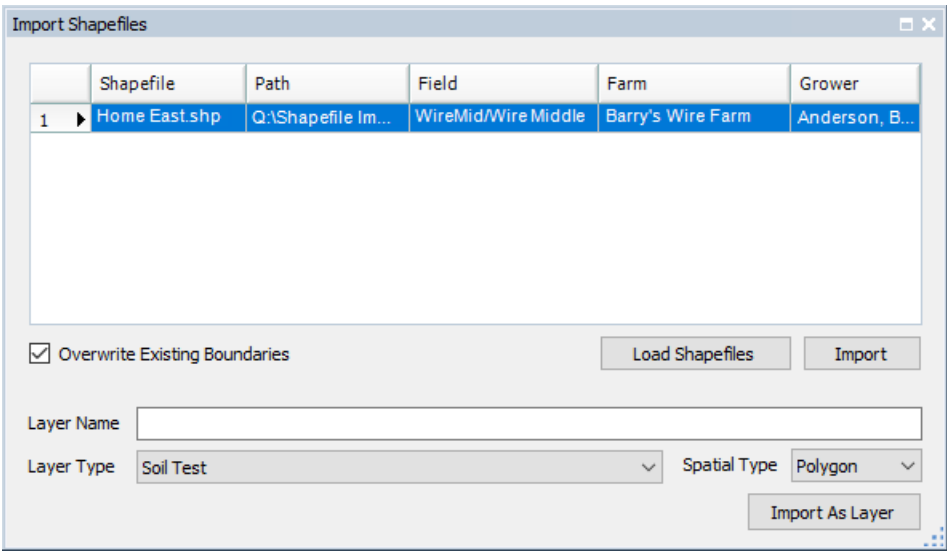

4. Enter the *Layer Name*, then select the appropriate*Layer Type* and *Spatial Type*. If this is application data, *Spatial*

*Type* can be set to*Polygon*. Choose the **Import As Layer**button. After the import finishes, the rows are removed from the grid.

5. Press **F5** on the keyboard to refresh the *Resource* tree. The new layer will be available and does not require a boundary matching the field - it simply displays as a layer. **Note:** If a shapefile is imported for a Field that has a boundary but the boundary location differs from the

imported shapefile, it zooms to the Field's boundary. To view the new layer, select it in the *Resource* tree and drag and/or zoom the map to the layer's location.